# 第2章 パスワード設定・ログイン

ピムスにログインするには「企業ユーザID」と「パスワード」が必要です。

#### 企業ユーザID

·電子申請システムの「ログインID」(メールアドレス)が引き継がれていますので、設定 不要です。

#### パスワード

- ・電子申請システムから「パスワード」は引き継がれていません。
- ・2023年1~3月に設定した方は、その時に設定したパスワードが使用できます。
- ・2023年1~3月に設定していない方、または、設定したがお忘れの方は、以下の手順を 参照の上、設定してください。

※企業ユーザIDの統合を依頼されている事業者様については、2024年1月のマスタ稼働後に統合 の処理を行います。個別にメールを送付しますのでご確認をお願いいたします。

## 1 パスワードの初期設定や再発行をする

### ① ピムスログイン画面へアクセスする

ピムスのログイン画面の入り口は、企業主導型保育事業ポータルサイトのトップページ (<https://www.kigyounaihoiku.jp/>)にあります。「公金管理システム(ピムス)ログイン はこちら」から、ログイン画面にアクセスしてください。

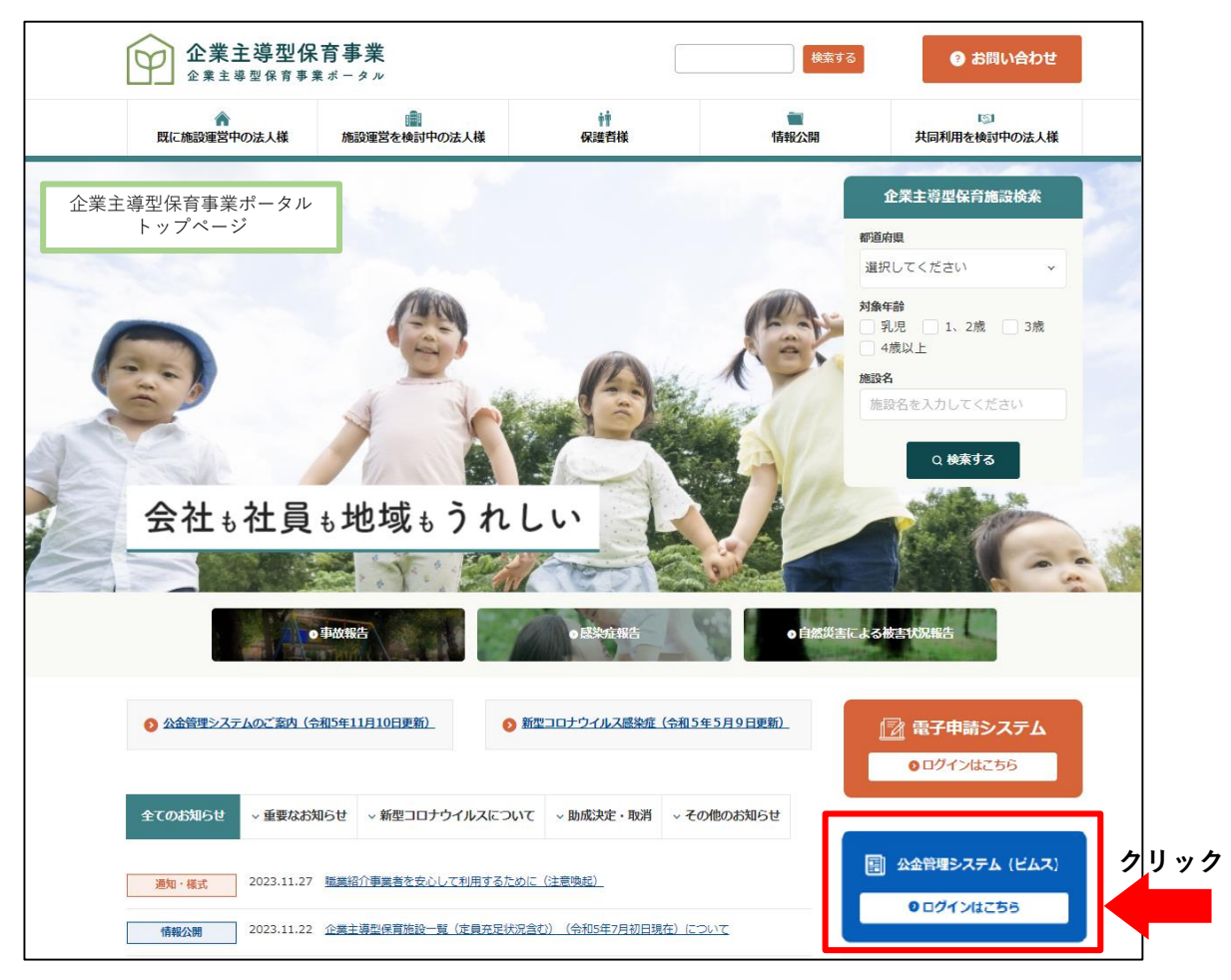

## ② パスワードを再発行・新規設定する

ログイン画面の[パスワードをお忘れの場合はこちら(パスワード再登録)]をクリックし ます。

※(初回アクセス時)今まで使用していた「電子申請システム」のパスワードを使用して、 ピムスへログインすることはできません。パスワードの初期設定は、必ず実施をしてください。

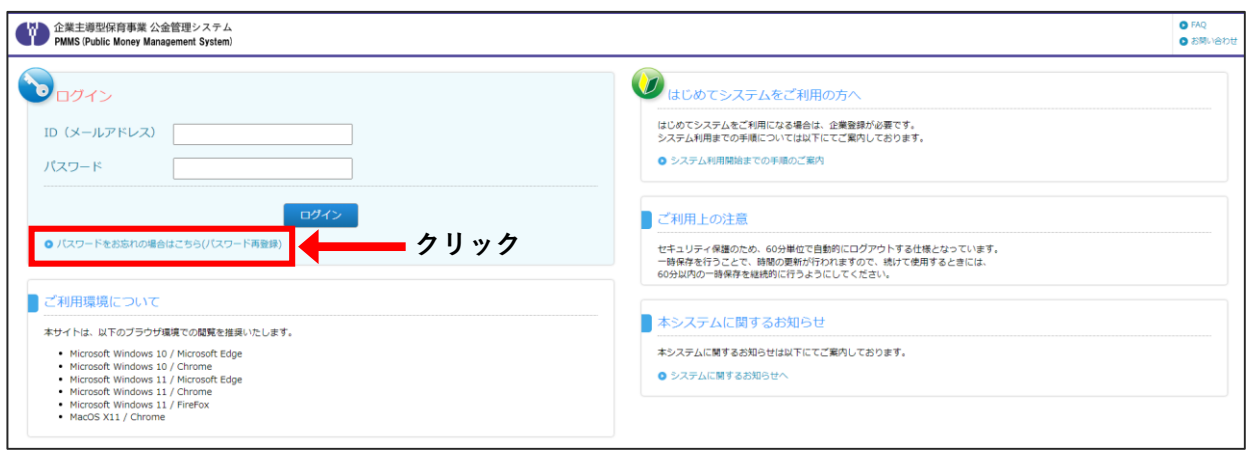

## ③ 企業ユーザID(メールアドレス/電子申請システムのログインIDと同じ)を入力する

「企業ユーザID(メールアドレス)」欄に、現在、電子申請システムで使用しているログイン ID(メールアドレス)を入力します。入力後、「確認画面へ進む]をクリックします。

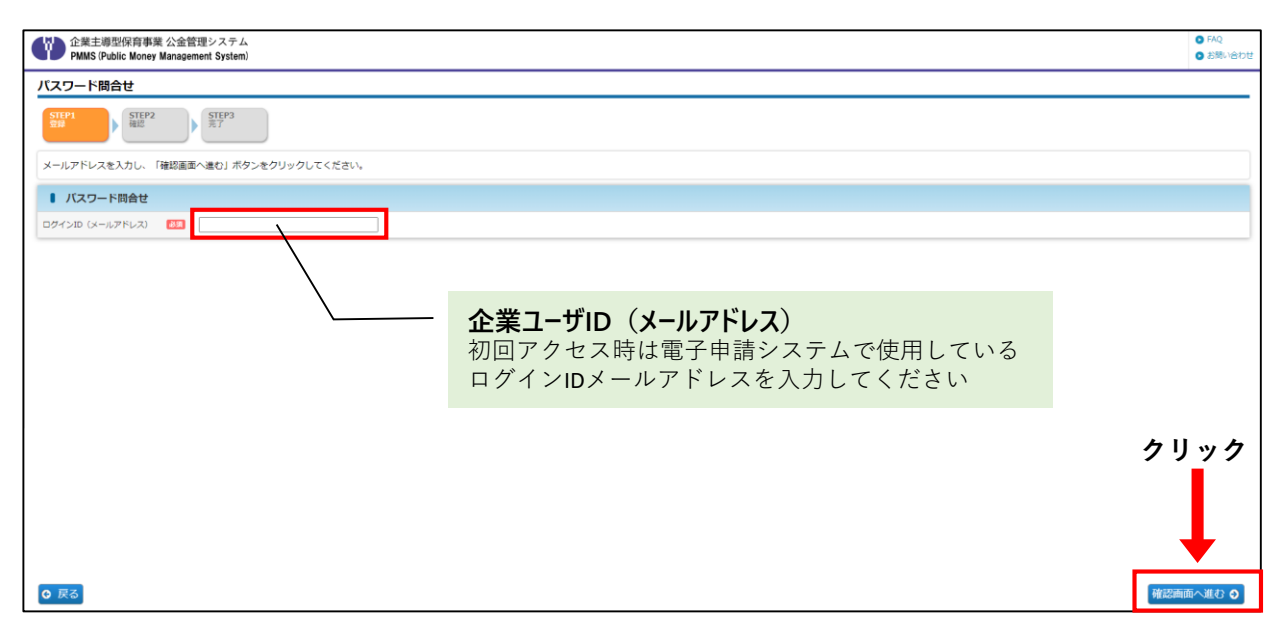

## ④ 入力内容を確認し、[確定]ボタンをクリックする

企業ユーザIDを確認する画面です。確認後、[確定]ボタンをクリックします。

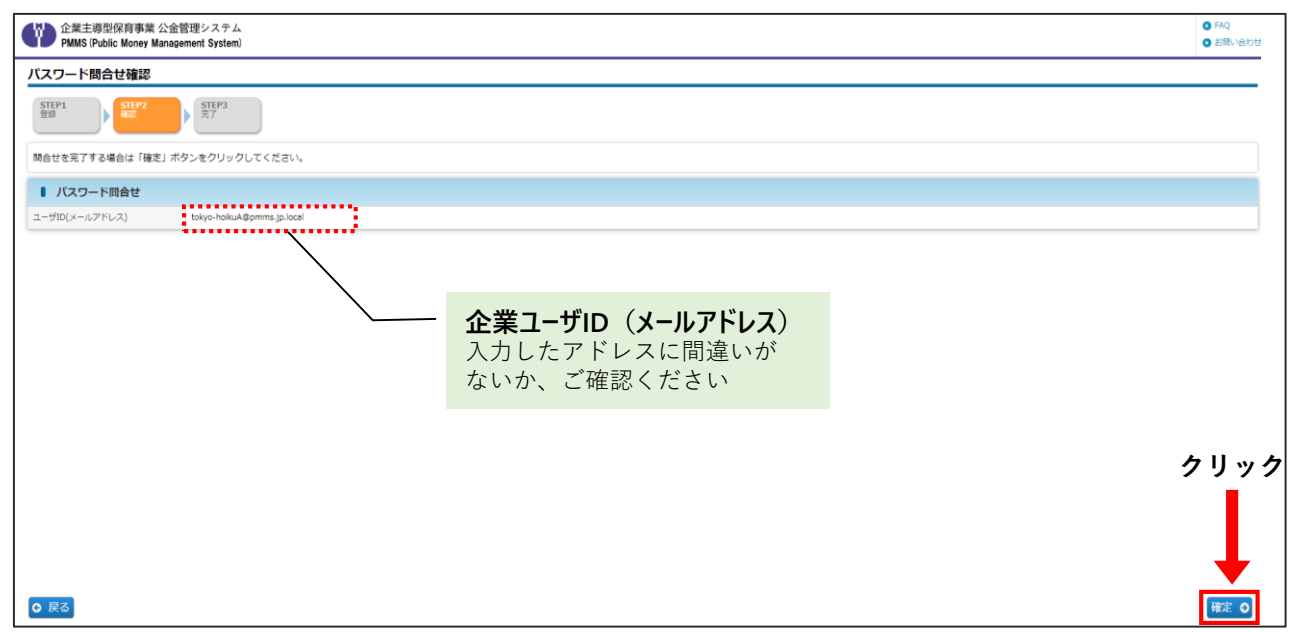

#### パスワードの問合せが成功すると「パスワード問合せ完了」画面が表示されます。

仮パスワードが入力したメールアドレス宛に通知されますので、ご確認ください。

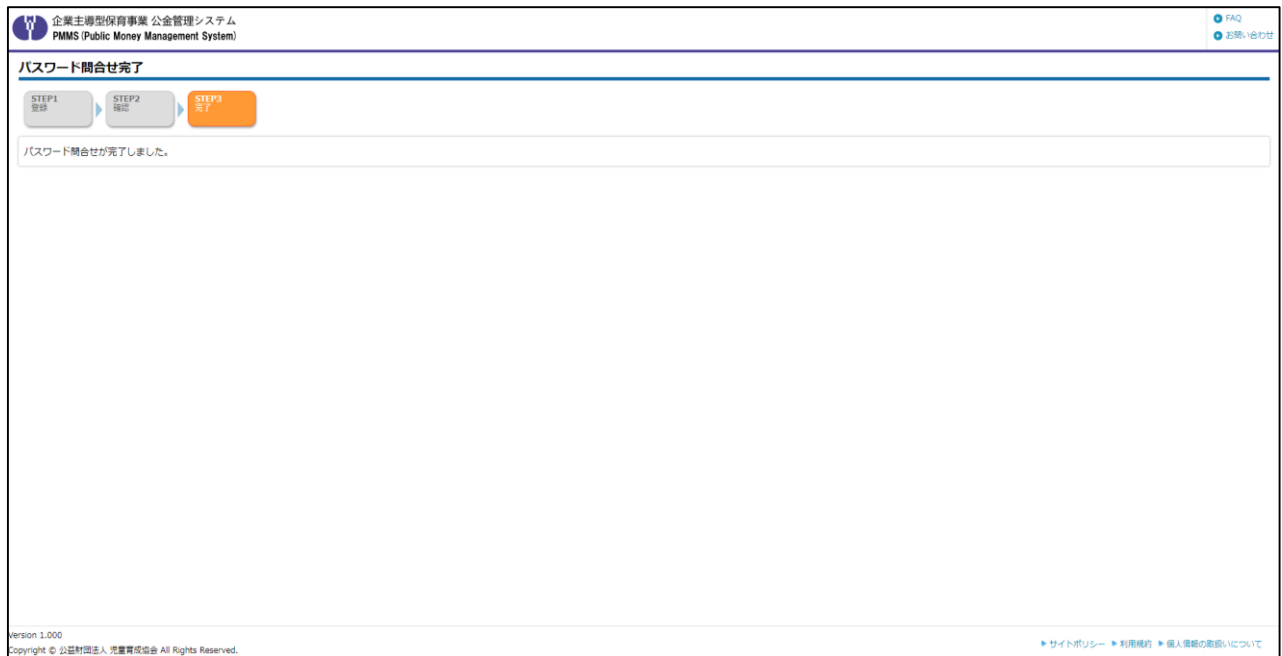

#### ⑤ 仮パスワードを確認する

問い合わせが完了したら、仮パスワードが「パスワード再発行のお知らせ」メールにて届き ます。メールに記載のログイン画面URLをクリックすると、ピムスのログイン画面が自動的に 開きます。

③で入力した「企業ユーザID(メールアドレス)」と、メールに記載の「仮パスワード」を 入力の上、ピムスへのログイン操作を行なってください。

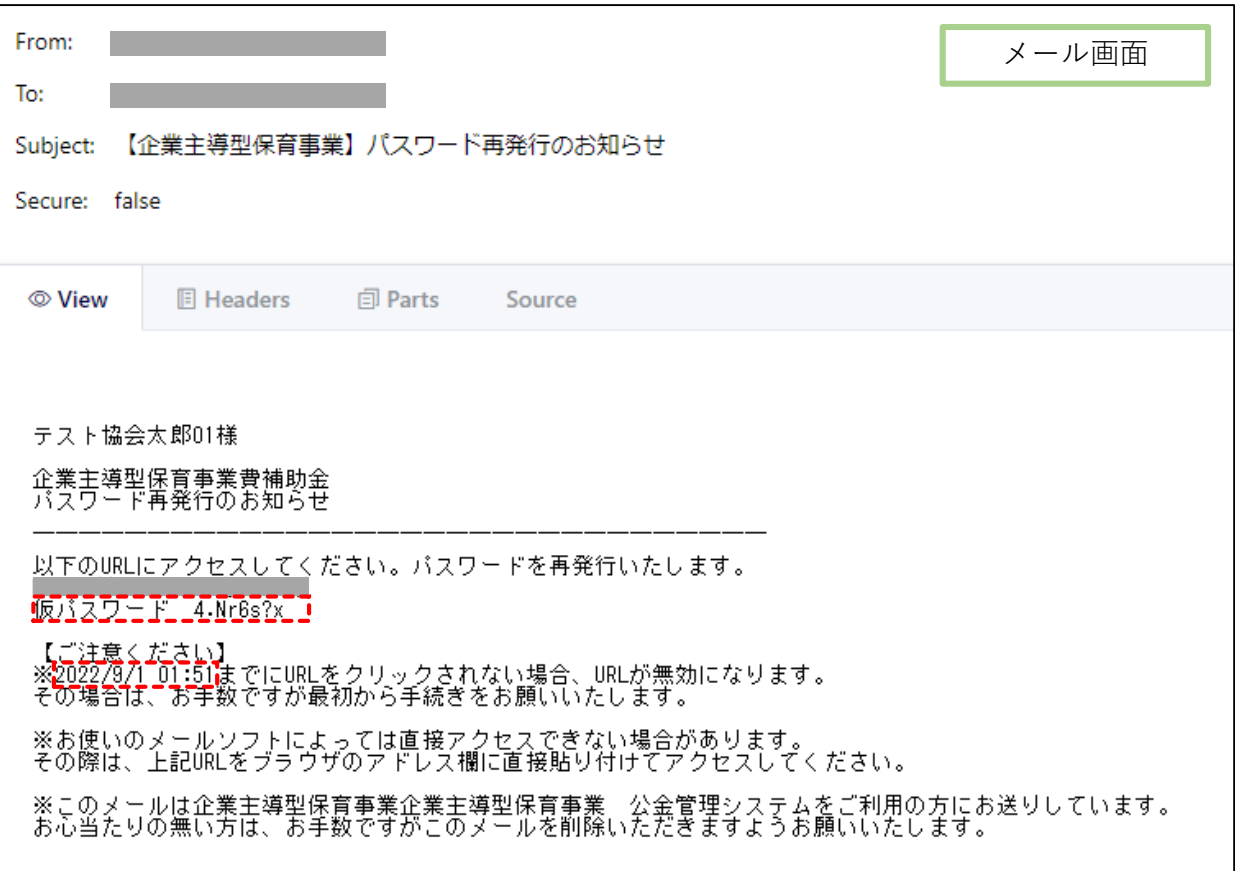

## $\sqrt{b_0}$  TIPS

#### 仮パスワードには有効期限があります。

有効期限を経過した場合、仮パスワードは無効となりますので、有効期限内にログインを お願いいたします。(有効期限はメール内に記載しています。) 万が一、有効期限を経過してしまった場合、第2章1の①「ピムスログイン画面へアクセ スする」以降をご参照の上、再度パスワード設定作業をお願いいたします。

## 2 ピムスにログインする

## ① ピムスログイン画面へアクセスする

第2章1の①「ピムスログイン画面へアクセスする」もしくは「パスワード再発行のお知ら せ」メールに記載されたURLをクリックし、ピムスのログイン画面を起動します。

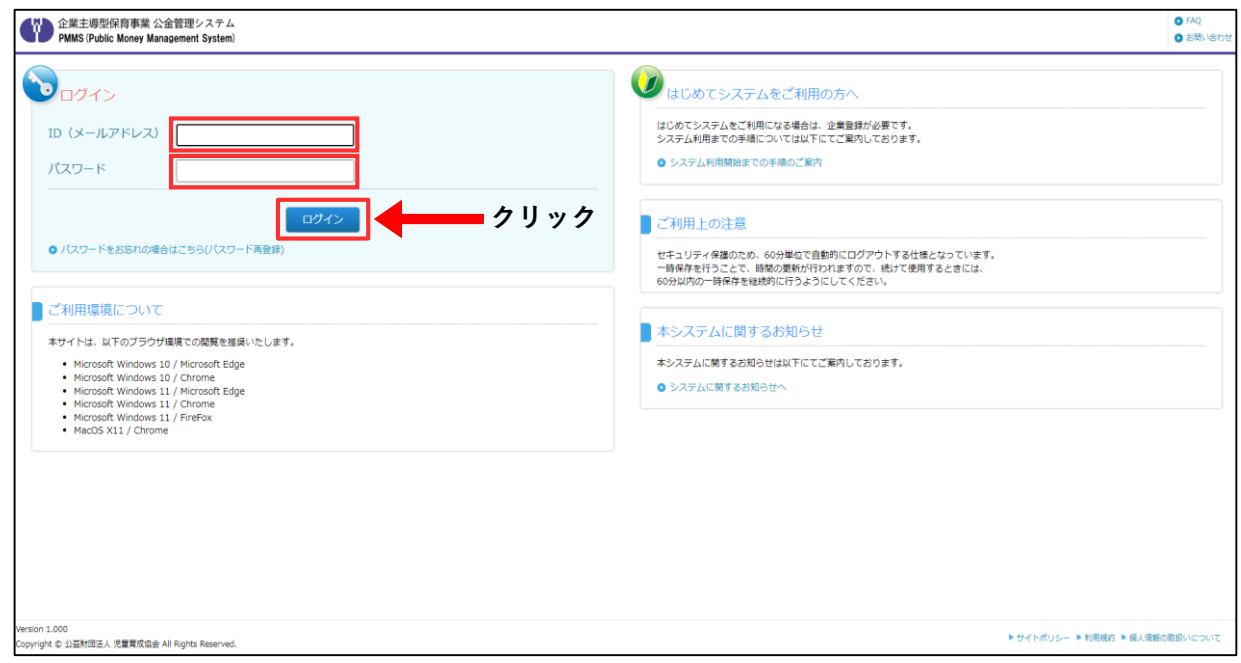

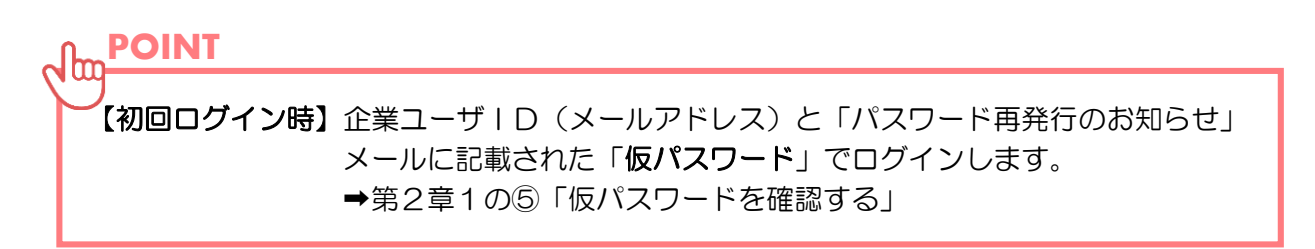

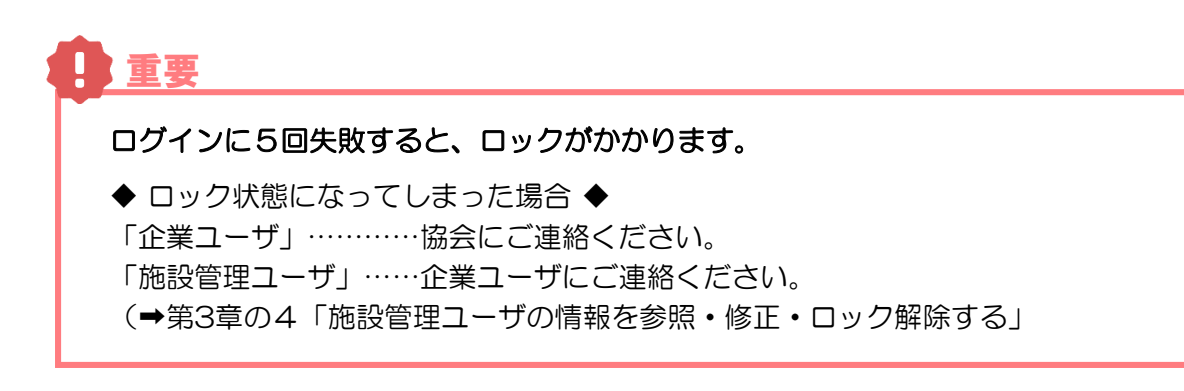

## ②-1-1 【初回ログイン時のみ】利用規約を確認する

利用規約を必ずご確認いただき、「同意欄」にチェックを入れます。利用規約に同意しない 場合、ピムスの利用ができません。

チェックを入れると、[次の画面へ進む]ボタンが表示されます。クリックして、次の画面 (「パスワード変更画面」)に進みます。仮パスワードの変更を必ず行ってください。

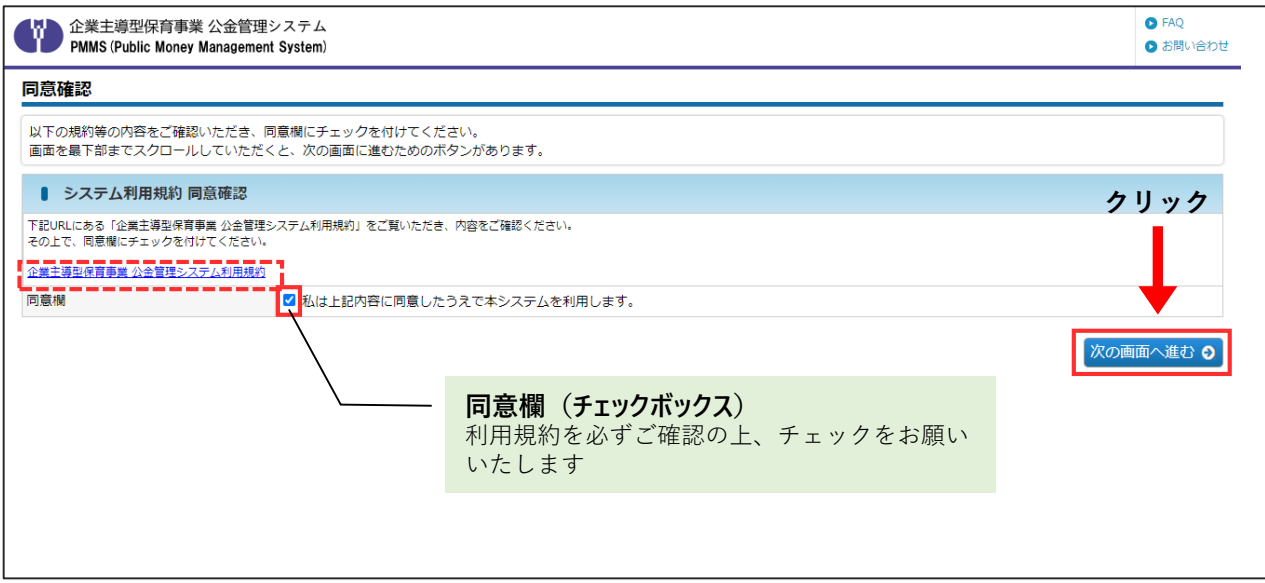

## 2-1-2【初回ログイン·パスワード再設定時】 仮パスワード·新しいパスワードを入力する

仮パスワードと新しいパスワードをそれぞれ入力後、[確定]ボタンをクリックします。確認画面や メールでのご案内はありませんので、入力した新しいパスワードは忘れないようにご注意ください。

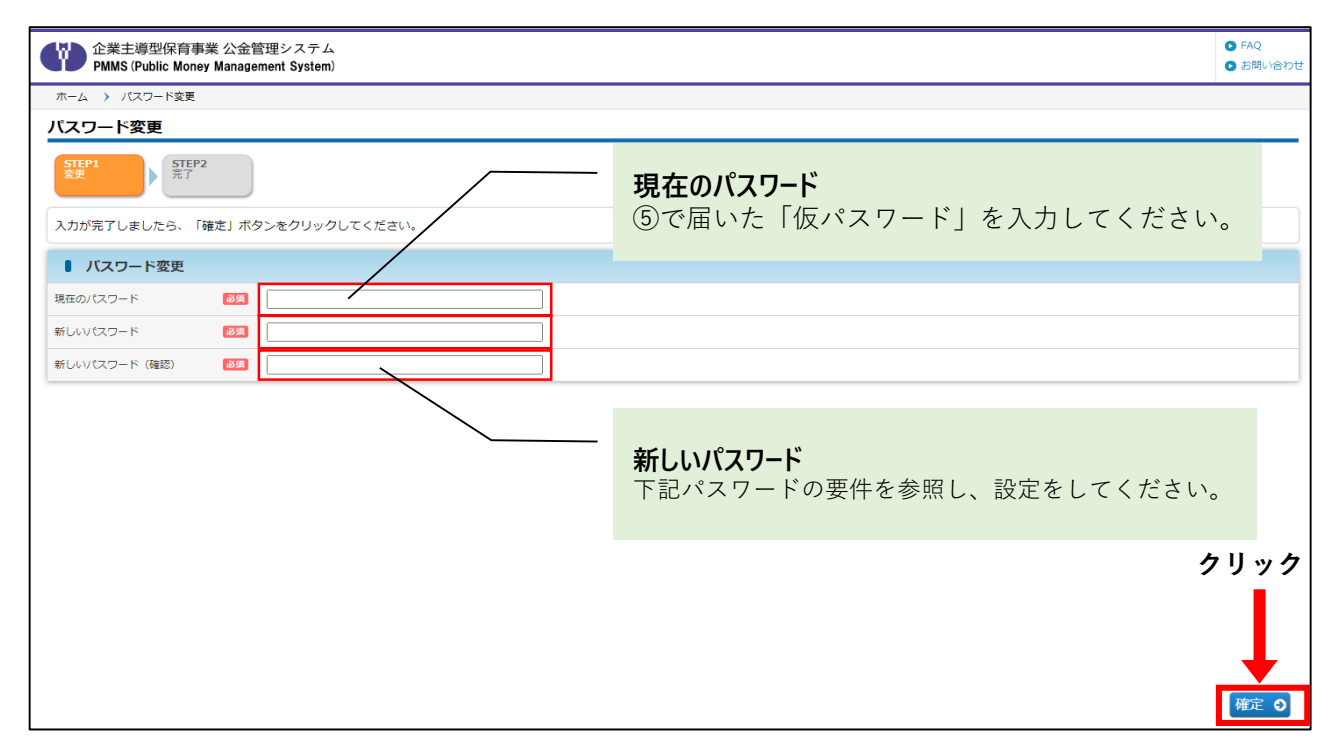

## ② -1- 3 【初回ログイン・パスワード再設定時】ピムスログイン画面へアクセスする

パスワードの変更が成功すると完了画面が表示されます。

これでパスワード変更は完了です。「ログイン画面」(→ 第2章の2「ピムスにログインする」) から、変更後のパスワードを使用してログインしてください。

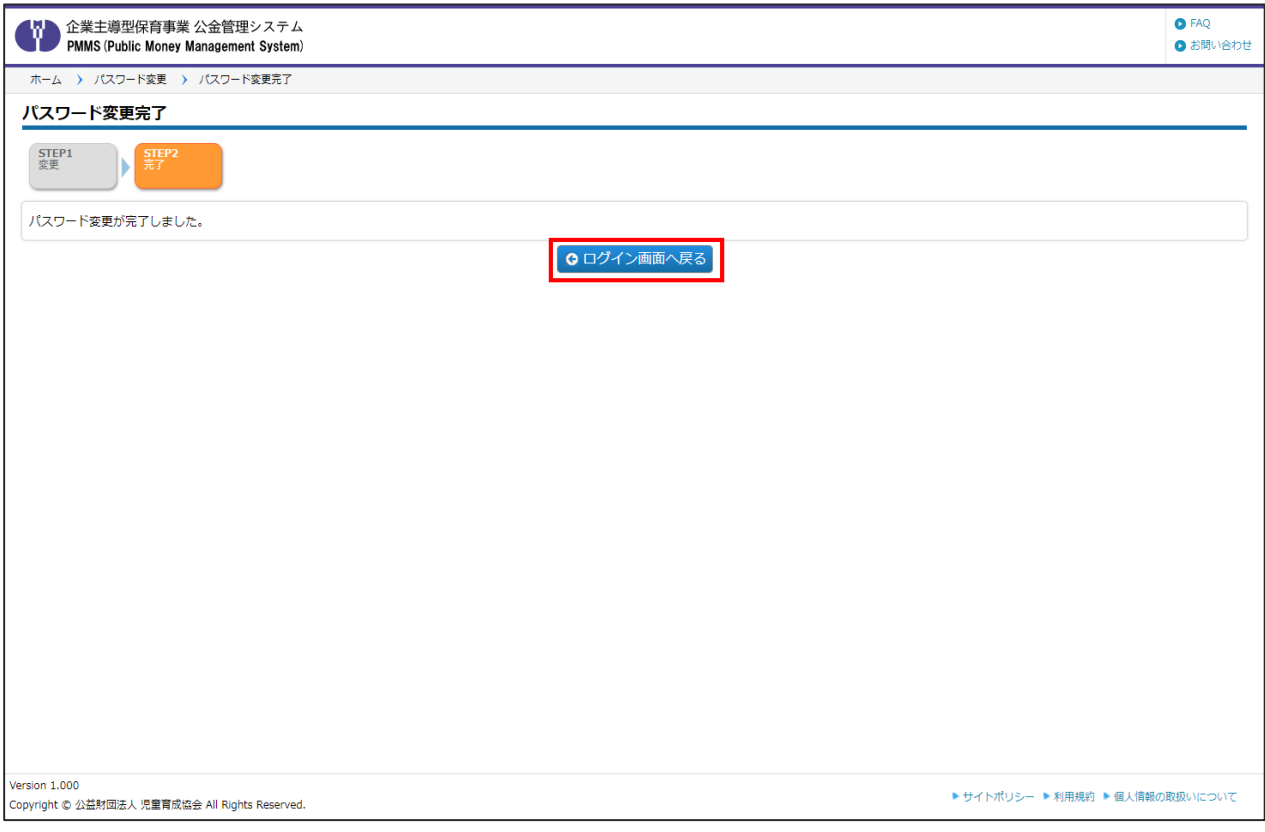

## ② - 2 「ホーム画面」が表示されたら、ログイン完了です **【ホーム画面】**

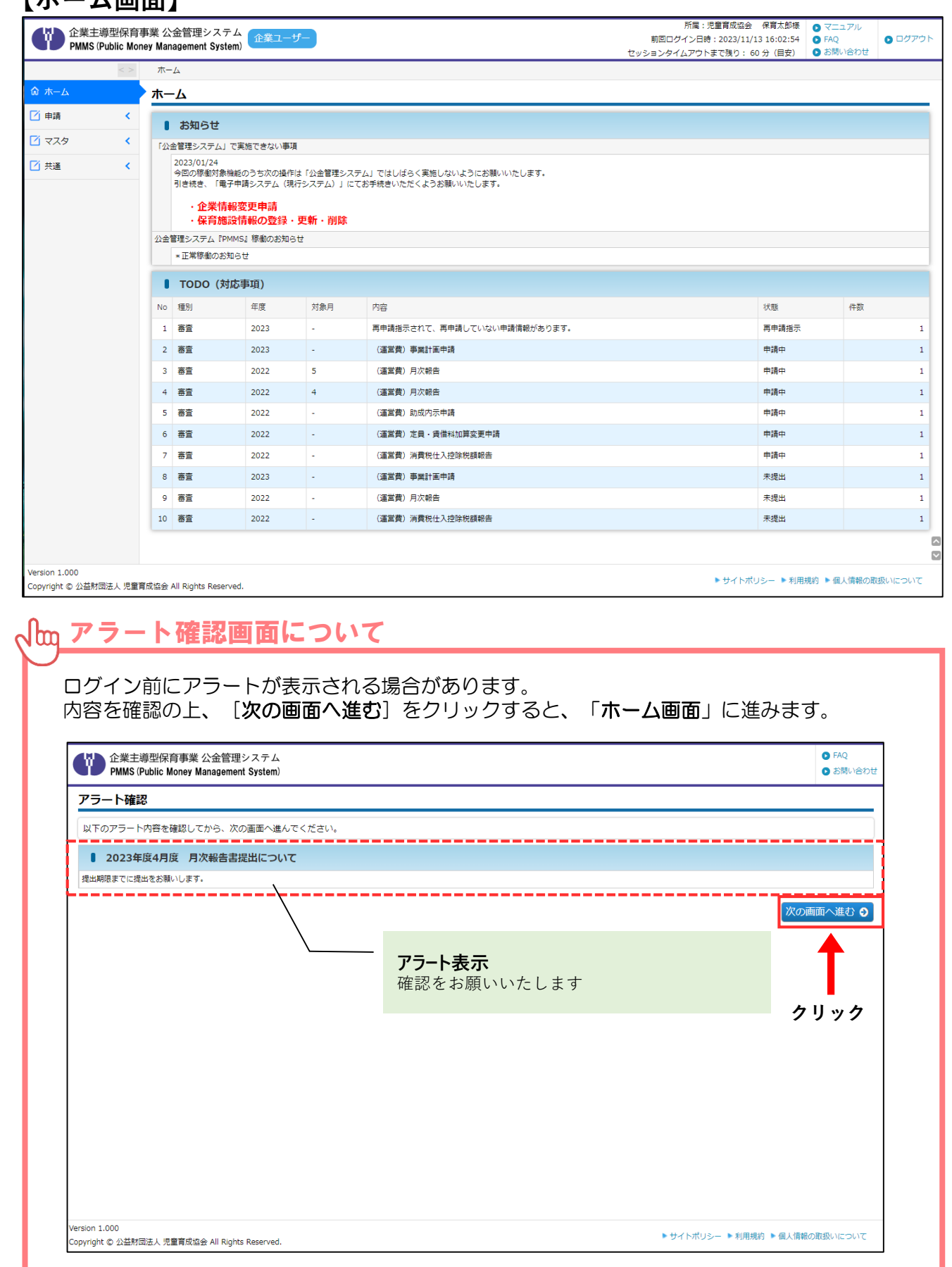

## 3 ピムスのパスワードを変更する

パスワードを変更したい場合は、左メニューから [共通] > [パスワード]の順にクリック し、「パスワード変更」画面から変更が可能です。

### ① 現在のパスワード・新しいパスワードを入力する

現在のパスワードと新しいパスワードをそれぞれ入力後、[確定]ボタンをクリックします。 確認画面やメールでのご案内はありませんので、入力した新しいパスワードは忘れないように ご注意ください。

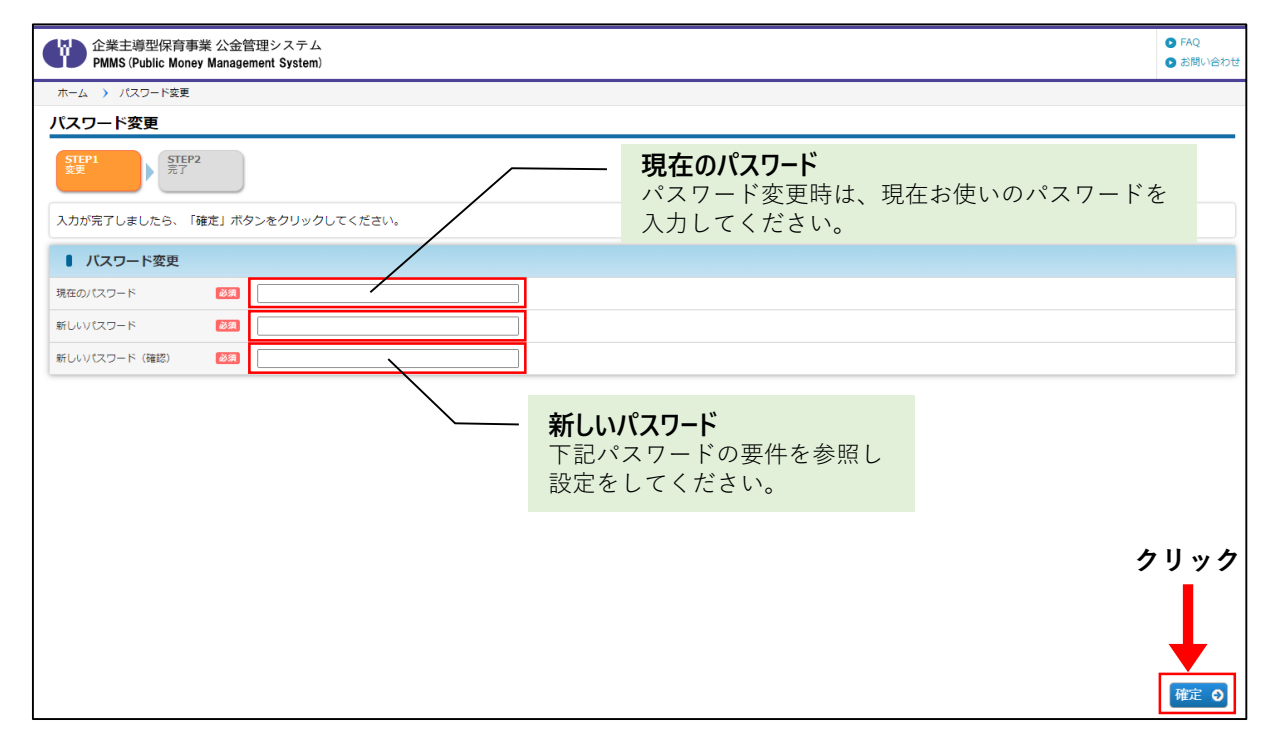

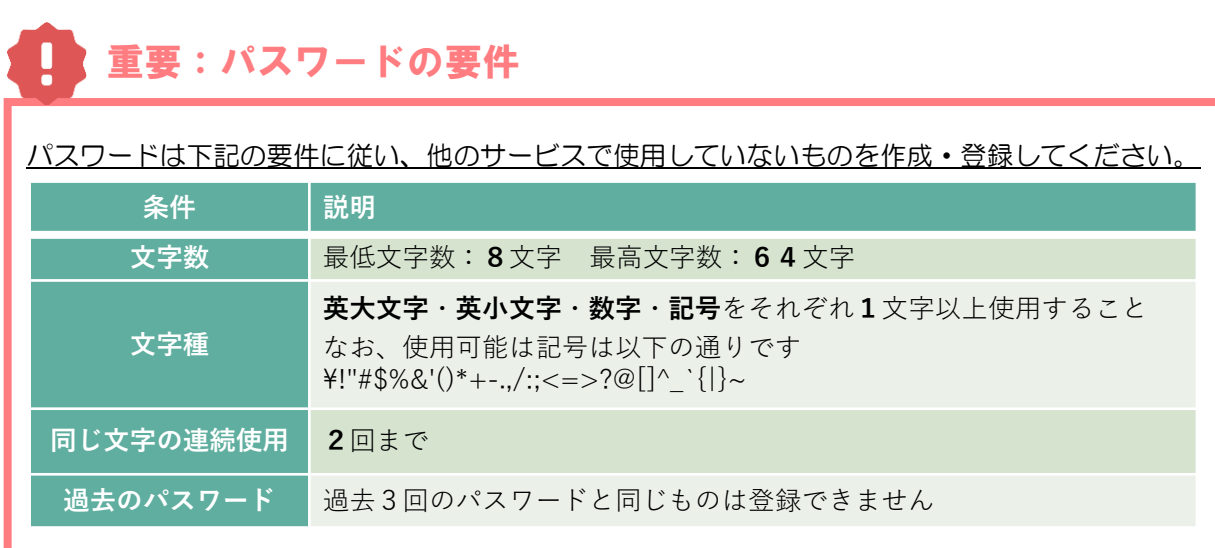

## ② ピムスログイン画面へアクセスする

パスワードの変更が成功すると完了画面が表示されます。

これでパスワード変更は完了です。「ログイン画面」(➡ 第2章の2「ピムスにログインする」) から、変更後のパスワードを使用してログインしてください。

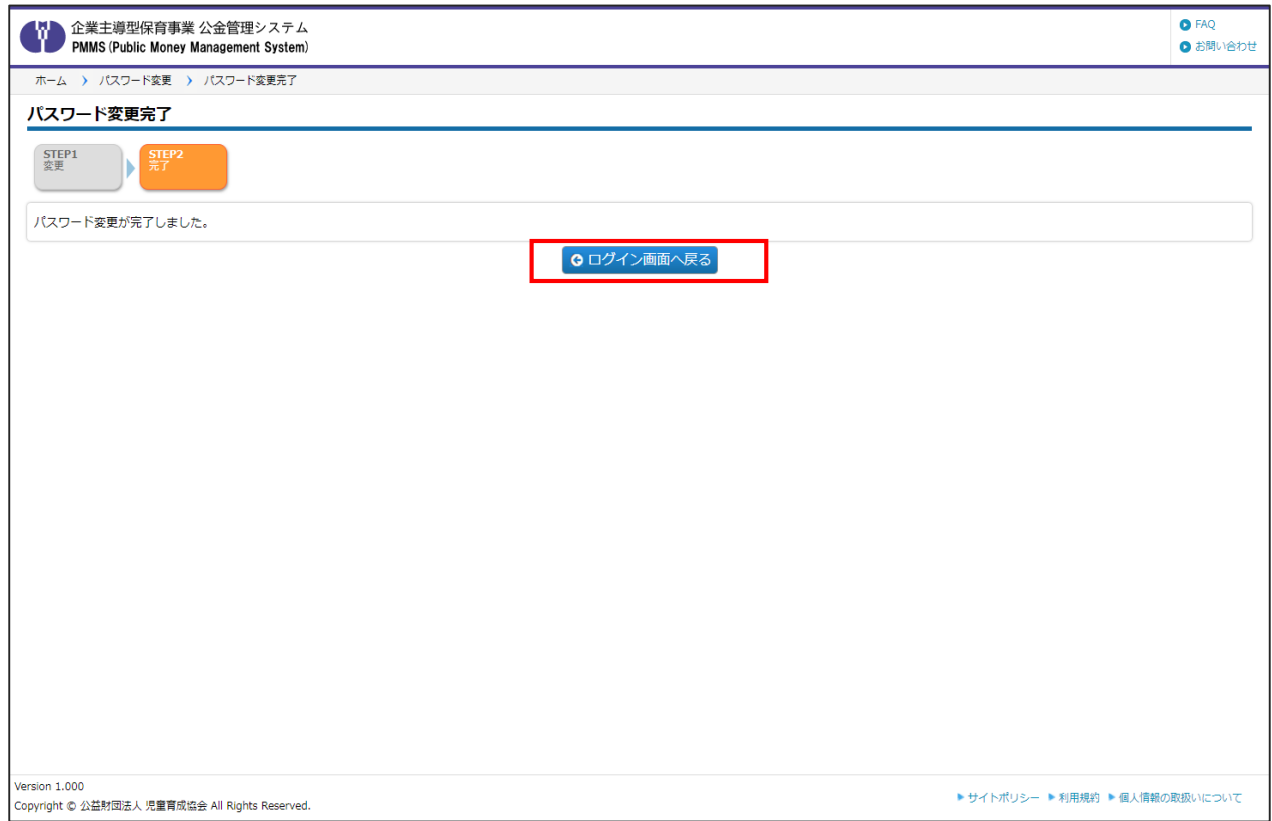